# Quick Start ISOBUS Task Controller

CASE AFS Pro 700 Terminal Software: 30.15.2.0

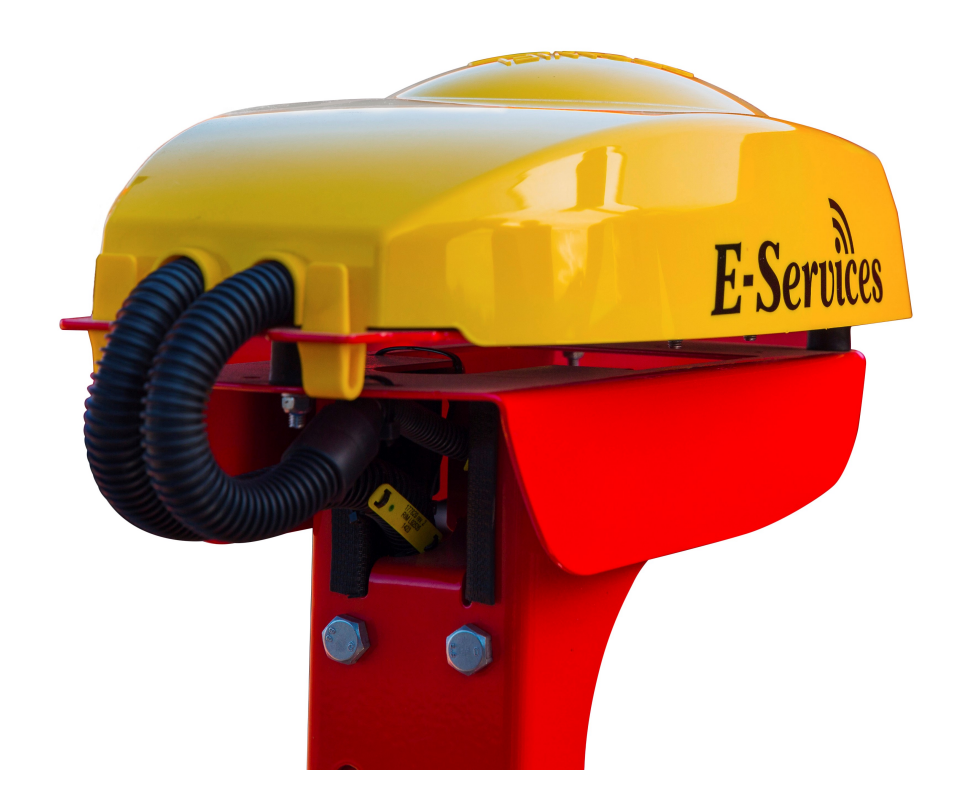

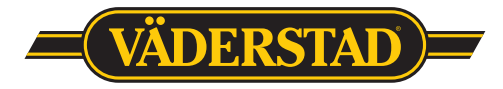

903108, 2017-09-20 1

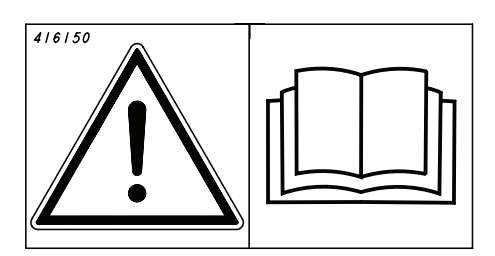

Denna Quick Start ersätter inte instruktionsboken! Denne Quick Start erstatter ikke instruktionsbogen! Denne Quick Start erstatter ikke instruksjonsboken! Tämä Quick Start-pikaopas ei korvaa käyttöohjekirjaa! This Quick Start guide does not replace the instruction manual! Diese Quick Start-Anleitung ist kein Ersatz für das Handbuch! Ce guide Quick Start ne remplace pas le manuel d'instructions! Instrukcja szybkiego uruchomienia nie zastępuje instrukcji obsługi, którą należy przeczytać przed rozpoczęciem użytkowania maszyny. Šis ātrais mācību materiāls neaizvieto lietošanas instrukciju!

Šis "Quick Start" vadovas nepakeičia instrukcijos!

See kiirjuhend Quick Start ei asenda kasutusjuhendit! Návod Quick Start nenahrazuje návod k použití! Ez a Quick Start útmutató nem helyettesíti a Használati útmutatót! La presente guida Quickstart non sostituisce il manuale di istruzioni!Это руководство «Quick Start» не заменяет основное руководство по эксплуатации!

Ta vodnik Quick Start ne nadomešča priročnika z navodili! Този бърз справочник не заменя наръчника!

Ο παρών οδηγός Γρήγορης εκκίνησης δεν αντικαθιστά το εγχειρίδιο οδηγιών!

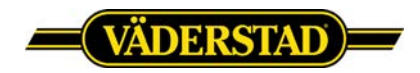

## **Väderstad ISOBUS implement with CASE Pro700**

**NOTE!** *This document is a quick guide only and requires that the Väderstad implement is connected correctly and that the user possesses some basic knowledge of how this display and it´s functions is working. For further information regarding display functions we refer to the user manual provided by the manufacturer.*

**TIP!** Some chapters in this guide refers to the displays user manual. Before you use this guide in field, please read through this guide completely and make sure you have access to the required documentation.

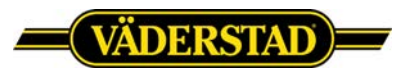

#### 1. Introduction

When installing and running a Väderstad ISOBUS implement with a ISOBUS terminal, it is important to follow and complete the steps in this guide.

This document is a quick guide only and requires that the Väderstad implement is connected correctly to the display and that the user possesses some basic knowledge of how this display and it´s functions is working. For further information regarding display functions we refer to the operators manual provided by the manufacturer.

Before you proceed to the next chapter, please ensure that both the terminal software and the Väderstad software matches the one specified on the Väderstad homepage. <http://www.vaderstad.com/products/vaderstad-e-services/isobus>

#### 2. Check the terminal software version

It´s important that the display software matches the one tested from Väderstad. If the display software separates from the one tested, some functionality may not work as expected.

To view the display software version, go to: **Main Menu -> Diagnostics -> Version tab**

Check the row saying "*Task Controller:* ".

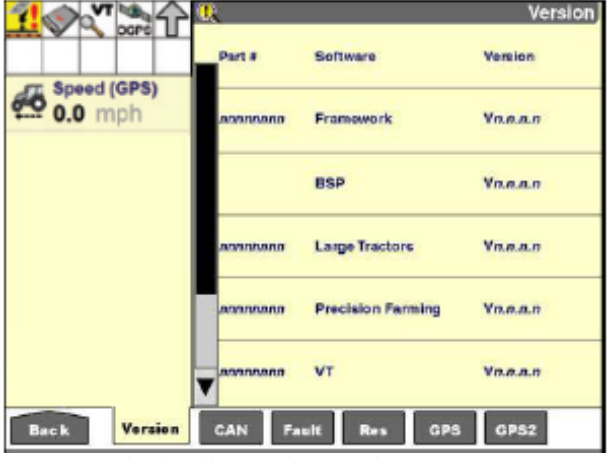

Screen 1. Display diagnostics, version screen.

If the software version is incorrect, please contact your local CASE IH dealer. If the version matches please continue to the next step.

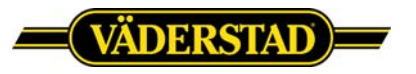

#### 3. Check Activations

In order for "Section Control" and/or "Variable Rate" to work the display must be unlocked with a specific license. If the display is locked, please advise your local display reseller in order to purchase this activation.

To view the display activations, go to: **Main Menu -> Toolbox -> Activate tab**

Make sure "Task Controller" is activated.

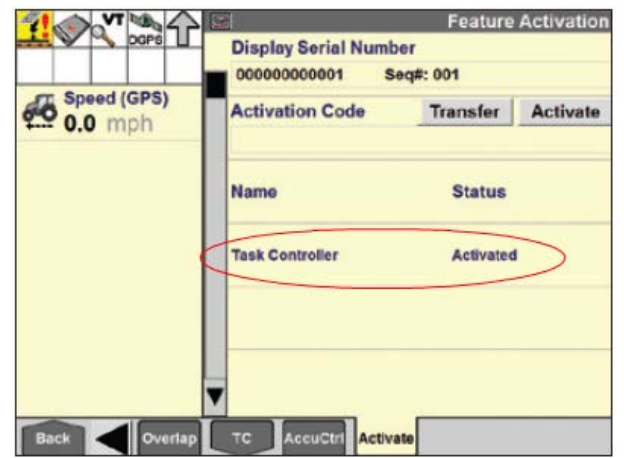

Screen 2. Display activations

When you´ve ensured that Task Controller is activated, go to: **Main Menu -> Toolbox -> TC tab**

Set the Task Controller to "Installed" and ensure that the TC Operation Mode is "Advanced", both settings requires display reboot in order to get activated.

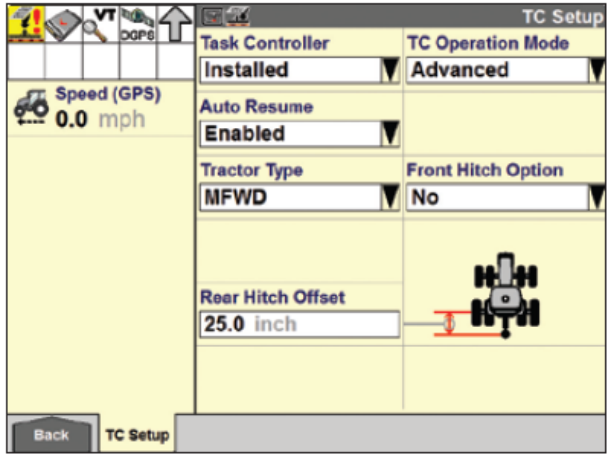

Screen 3. Activate Task Controller

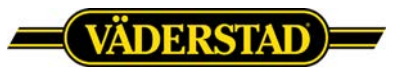

#### 4. Creating a implement on the display

When Task Controller is used the CASE Pro700 automatically creates a implement profile, please proceed to the next chapter of this guide.

### 5. Activating Task Controller in Väderstad User Interface (UI)

Open the "*Väderstad UI"*. In the Väderstad UI, press "*Settings"*, on the next screen press "*General Settings"*. Toggle the Task Control button to "*ON*" (*screen 4*).

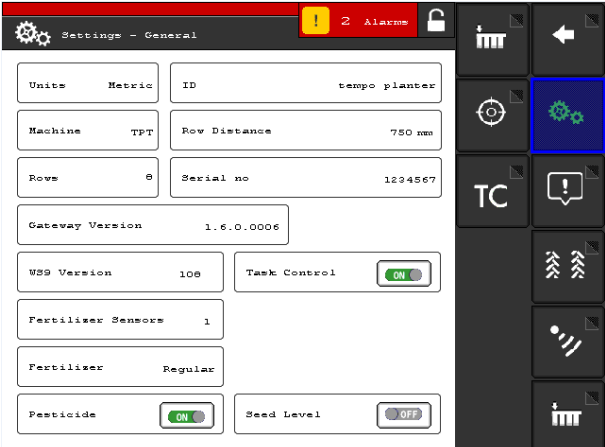

Screen 4. Task Controller ON

Once the Task Controller is set to *"ON"* a new implement will be detected by the display.

From the general settings, press the "*TC-submenu"* button. In this menu you´re telling the display what product to be controlled and also what functions to be used by turning "Section Control" and/or "Variable Rate" to ON or OFF. In this menu you´re also able to set the implement offsets and ON/OFF timers for each product. For further information regarding these settings please read the *"Task Control"*-chapter in the Väderstad E-Control user manual.

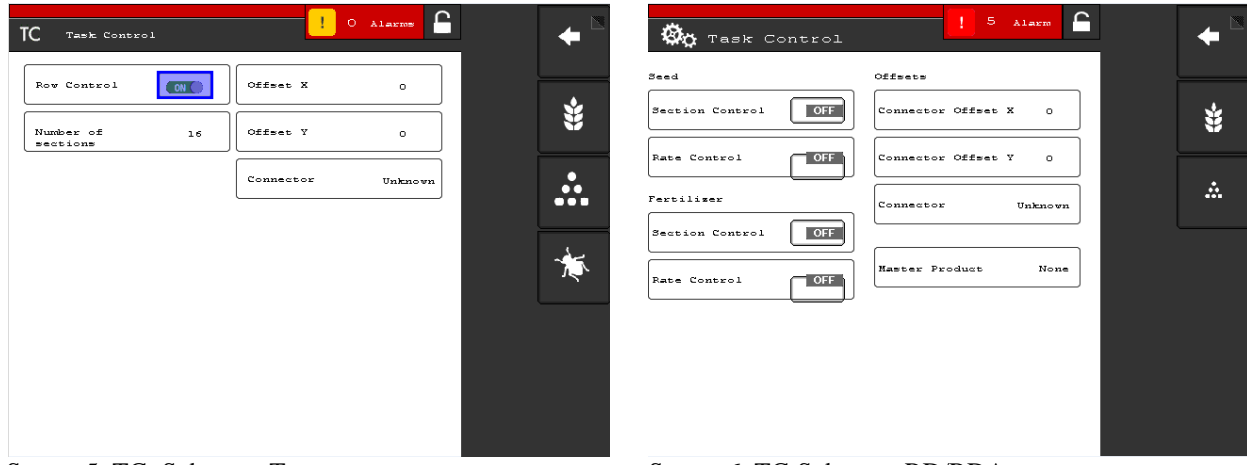

Screen 5. TC- Submenu Tempo Screen 6. TC-Submenu RD/RDA

When all settings is set and the TC-submenu is exited the Task Controller object pool is updated and sent to the display. After 20 seconds the implement profile is updated with the latest settings.

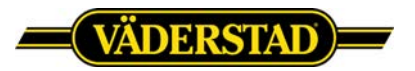

*WARNING: No changes in the TC-submenu is to be done when a field is open or a job is created. If changes is done while a field is open or a task is started, the gateway and the display may end up in bad state causing rate/coverage feedback to be lost or implement changes not to be updated.*

#### 6. Create job and/or enter necessary documentation settings

To view the Task Controller documentation, go to: **Main Menu -> ISOBUS -> TC Main tab**

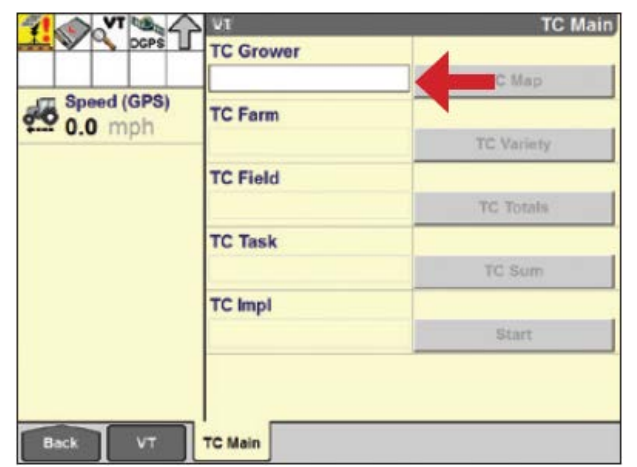

Screen 7. Documentation, task paused.

Create or select the TC Grower, TC Farm, TC Field, and the TC Task to be used for your specific job. Finally choose the TC Implement detected by the screen.

When all Task Controller configuration is complete and you are ready to begin operation press "*Resume*" to start the task.

#### 8 Use of "Section Control"

#### 8.1 Create field and field boundaries

If section control is to be used when exiting field and/or headland boundaries these must be defined. For further information, please see the "Field Boundaries (3-46)"-chapter in the Pro700 operators manual.

#### 8.2 Section Control Settings

If section control is to be used when exiting field and/or headland some settings must be set. For further information, please see the ["Task Controller v30.6 Quick Reference Card".](https://stellarsupport.deere.com/site_media/pdf/en/manuals/gs3_2630/ompfp13946_j3_19_25oct13_402dcy.pdf#page=241)

#### 9 Use of "Variable Rate"

#### 9.1 Import/Load shapefile

If "Rate Control" is to be used, a prescription file must be used. For further information, please see the ["Shapefile \(.shp\) Import for the Case IH AFS Pro 700"](http://d3u1quraki94yp.cloudfront.net/caseih/NAFTA/NAFTAASSETS/owners/products/displays/afs-pro-700/documents/CIH03291601_Shapefile%20Import_QRC_web_F2.pdf) guide.

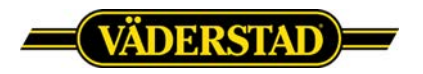

#### 10 Attachments

**NOTE!** *A full version of the CASE PRO700 operators manual is not available online, please contact your local reseller.*

Task Controller v30.6 Quick Reference Card. [http://d3u1quraki94yp.cloudfront.net/caseih/NAFTA/NAFTAASSETS/owners/products/displays/afs-pro-](http://d3u1quraki94yp.cloudfront.net/caseih/NAFTA/NAFTAASSETS/owners/products/displays/afs-pro-700/documents/AFS810416_ISOBUS+Task+Controller_QRC_web_F1.pdf)[700/documents/AFS810416\\_ISOBUS+Task+Controller\\_QRC\\_web\\_F1.pdf](http://d3u1quraki94yp.cloudfront.net/caseih/NAFTA/NAFTAASSETS/owners/products/displays/afs-pro-700/documents/AFS810416_ISOBUS+Task+Controller_QRC_web_F1.pdf)

Shapefile (.shp) Import for the Case IH AFS Pro 700. [http://d3u1quraki94yp.cloudfront.net/caseih/NAFTA/NAFTAASSETS/owners/products/displays/afs-pro-](http://d3u1quraki94yp.cloudfront.net/caseih/NAFTA/NAFTAASSETS/owners/products/displays/afs-pro-700/documents/CIH03291601_Shapefile%20Import_QRC_web_F2.pdf)[700/documents/CIH03291601\\_Shapefile%20Import\\_QRC\\_web\\_F2.pdf](http://d3u1quraki94yp.cloudfront.net/caseih/NAFTA/NAFTAASSETS/owners/products/displays/afs-pro-700/documents/CIH03291601_Shapefile%20Import_QRC_web_F2.pdf)

Väderstad E-Services Rapid <http://pdmlink.vaderstad.com/openext.aspx?id=10065801>

Väderstad E-Services Rapid A <http://pdmlink.vaderstad.com/openext.aspx?id=10043228>

Väderstad E-Services Tempo L <http://pdmlink.vaderstad.com/openext.aspx?id=10064506>

Väderstad E-Services Tempo T, Tempo F, Tempo V, Tempo R, FH <http://pdmlink.vaderstad.com/openext.aspx?id=10038077>

Väderstad E-Services Spirit och Spirit R <http://pdmlink.vaderstad.com/openext.aspx?id=10052287>

Väderstad AB SE-590 21 VÄDERSTAD Phone: +46 142-820 00 www.vaderstad.com

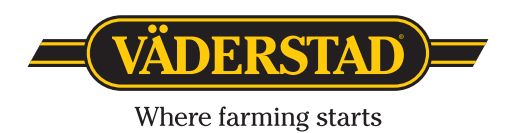